## **To download and run the Wireless Data Server Password Reset Tool, follow the steps below.**

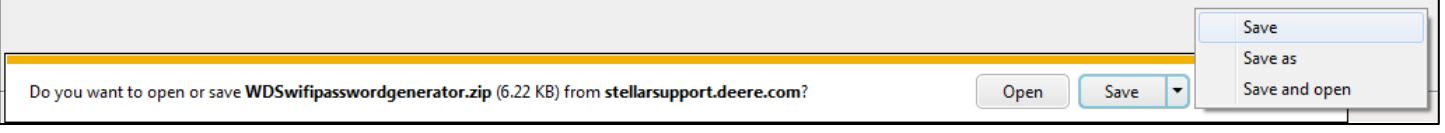

**1.** Select "Save as."

**2.** Select the folder where you would like to save the tool. Then press "Save."

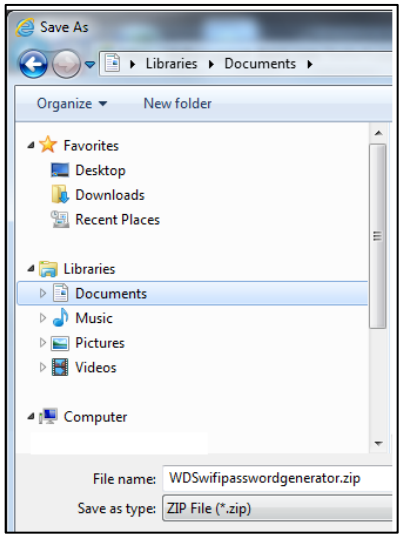

**3.** Navigate to the folder you saved the tool in.

**4.** Right click on the file, and select the option to extract the zip file.

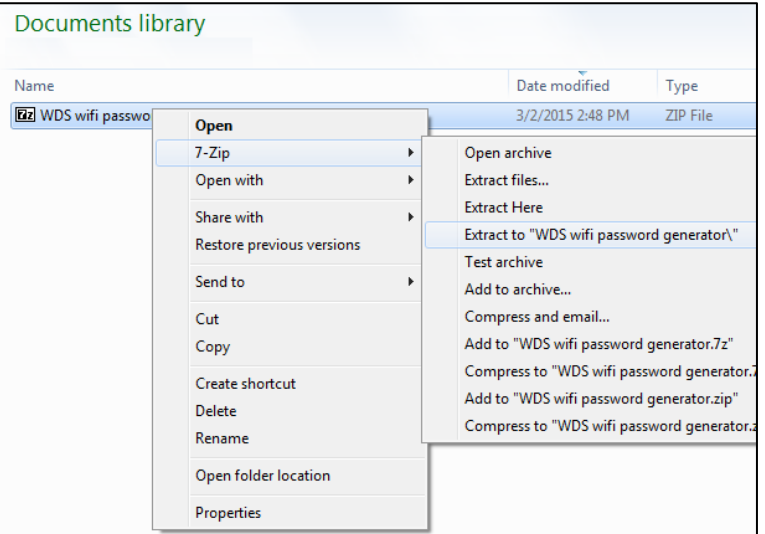

 **5.** Click on "WDS wifi password

generator.exe" to run the tool.

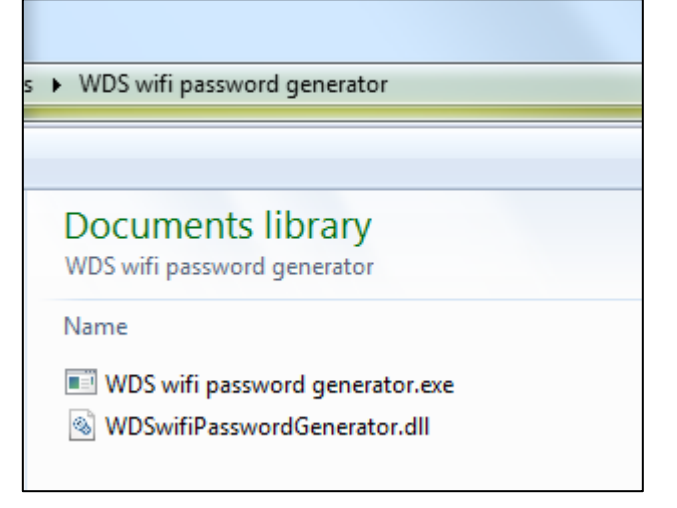

The Wireless Data Server Password Reset Tool can be used to reset the Wireless Data Server password to a random password when a customer forgets their password. This generated password can then be entered into the GreenStar 3 2630 display as a temporary password. The user then has the ability to choose a new password and confirm that password. This tool should not be used for resetting a password if the piece of equipment is being sold. Factory reset option should be used in that situation.

The customer will first need to access their password settings on the Wireless Data Server VI. On the main menu, they will first click on the Wireless Data Server Softkey. They will then click on Setup, and finally Password Settings. (*Menu Wireless Data Server Softkey Setup Password Settings)*

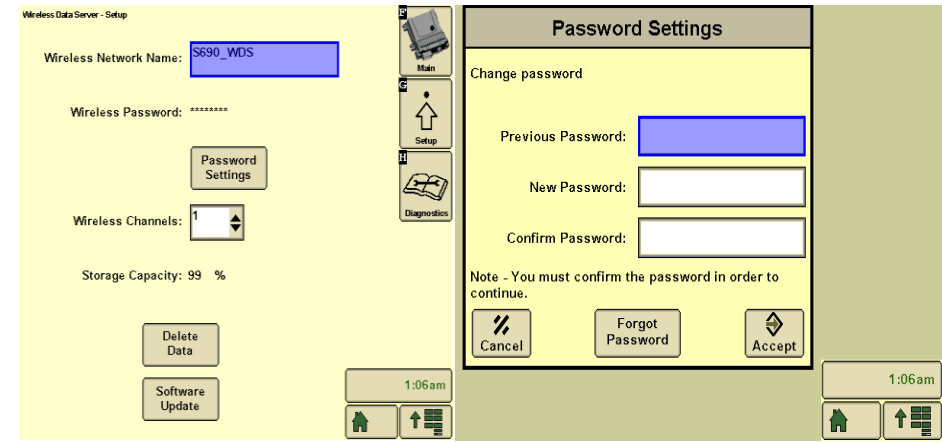

The customer will then need to press the button to select "Forgot Password." You will need the WDS Serial Number and Challenge Code from that screen.

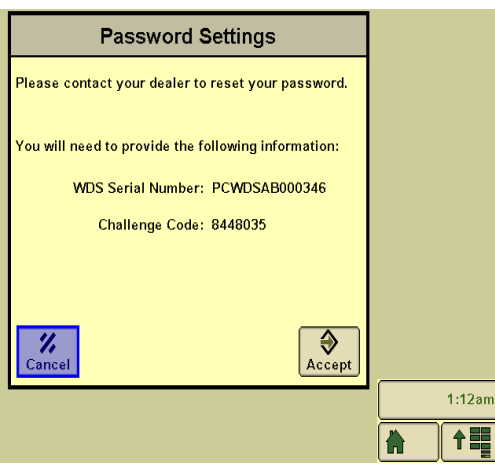

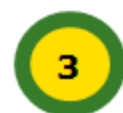

Enter the WDS Serial Number and the Challenge Code into the Password Reset Tool. A new

password will be generated.

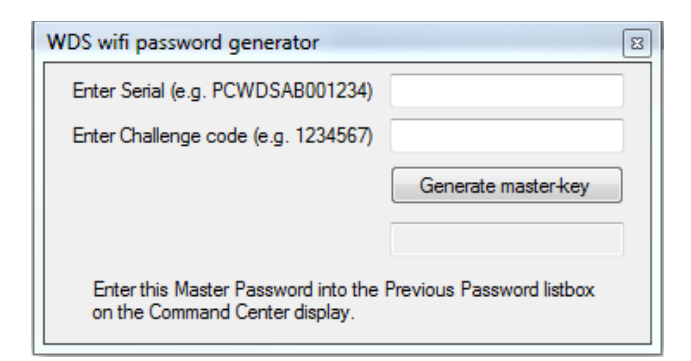

Again, access the Password settings on the Wireless Data Server VI. The steps are: *Menu Wireless Data Server Softkey Setup Password Settings*.

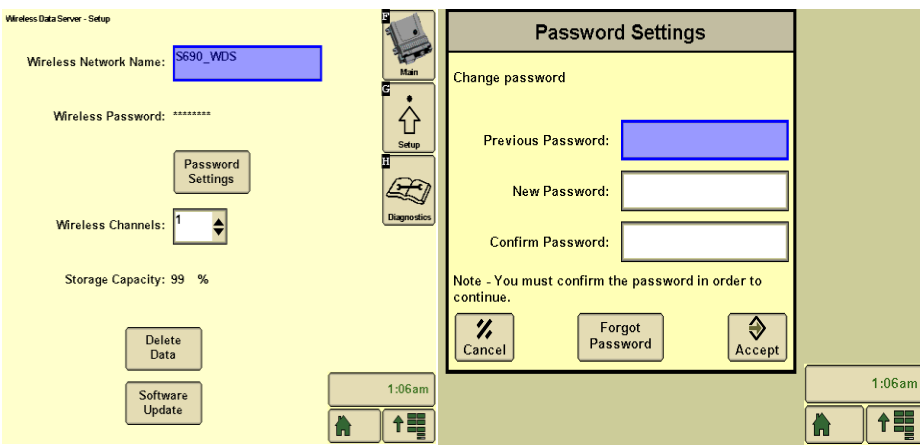

In the field "Previous Password" the password generated by the Password Reset Tool will need to be entered. A new password will then need to be created by the customer in the other fields.

## *\*\*\*Note\*\*\**

*To connect the tablet back to the Wireless Data Server, the user will need to forget that wireless network and reconnect to the wireless network using the newly created password.*